# IPHONE BASICS FOR SENIORS

Guide to making cell phone use easy....or at least easier Hawaii County Aging and Disability Resource Center

### **OLDER IPHONE MODEL**

#### **NEWER IPHONE MODEL**

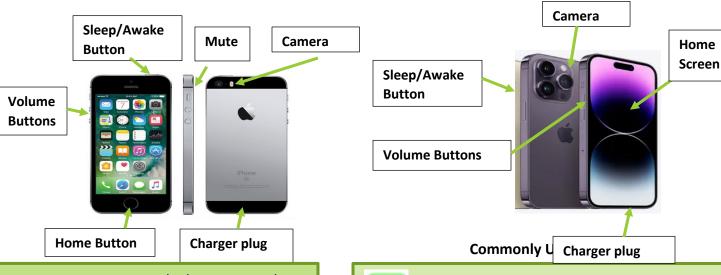

**Home Button:** return to the home screen by pressing the home button on an older iPhone or by swiping up on the newer iPhone

Volume Buttons: change the volume by using these buttons. Top button to increase volume, bottom button to decrease volume.

Sleep/Awake Button: Lock and unlock your iPhone using this button.

Charger Plug: Use this space to plug your phone in to charge.

**Mute:** Mute your phone with this button. **Camera:** Most phones have a front and back

camera.

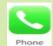

Phone PHONE: Place and answer phone calls, check voicemail

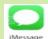

MESSAGES: Send and receive text messages

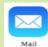

EMAIL: Access your email account

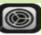

Settings SETTINGS: Manage all your phone settings such as sound, ringtones and font sizes

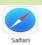

INTERNET: Browse website pages on the internet

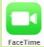

FACETIME: Make video calls with other iPhone users

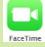

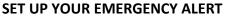

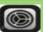

- 1. Settings Go to your settings icon and tap on the setting icon
- 2. Scroll down to the Emergency SOS option

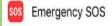

3. Click on the Emergency SOS option and

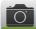

Find iPhone allows you to locate a missing phone from another device that has your iPhone information connected to it. You can also Find iPhone to track the whereabouts of loved ones.

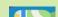

#### TIPS

- Your iPhone screen is a touch screen so you can open or access an app or icon by touching the item on your screen.
- Use the Safari icon to access the internet. You can find information to help you with many things using the internet.
- 3. Watch for **scams**. Scams can occur with spam calls, text messages, emails or when using the internet. Be cautious if sharing personal information.

## **ADD/DELETE iPhone Apps**

## TO ADD AN APP ON YOUR PHONE:

1. Click on your app store icon on your phone.

Type the name or type of application you are looking for.

**2.** Click on the icon to add the app to your phone's home screen.

**TO DELETE AN APP ON YOUR PHONE:** Press and hold down on the app icon.

An option to remove app will appear. Click the remove app option.

#### **BENEFICIAL APPS FOR SENIORS**

- 1. Fall alert applications
- 2. Exercise and reminders to move applications
- 3. YouTube Application to find information
- 4. Health and medication related applications
- 5. Games and reading applications